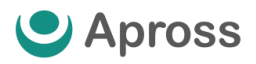

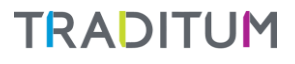

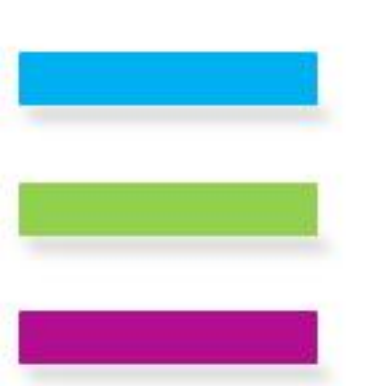

# MANUAL DEL USUARIO

# PRESCRIPCIÓN ELECTRÓNICA

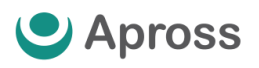

## **TRADITUM**

# ÍNDICE

- 03 | INGRESO : PASO A PASO
- 05 | GENERACIÓN DE PRESCRIPCIÓN ELECTRÓNICA
- 07 | IMPRESIÓN : OPCIONES
- 08 | EJEMPLO DE IMPRESIÓN
- 09 | GLOSARIO

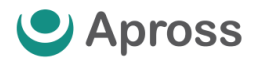

**TRADITUM** 

### Ingreso : Paso a paso **TRADITUM** PRESTADORES  $\equiv$ **AHORA** Meni **ES MUCHO MAS SIMPLE ES MUCHO MAS RÁPIDO** el icono Menú,<br>del cual se desplegará<br>el listado de Obras Soci **HACER TUS CONSULTAS**

Para poder ingresar al módulo de Prescripción Electrónica, el usuario conectado debe tener habilitada la opción en el menú, el cual se visualiza de la siguiente manera :

Haciendo click en la opción Prescripción Electrónica se visualizará un formulario que permitirá Consultar o Generar una nueva prescripción electrónica. Para realizar algunas de estas acciones deberá:

Ingresar el Número de credencial del Afiliado y hacer click en el botón "enviar". La información del Prestador solicitante se encontrará cargada automáticamente.

Se podrán consultar las prescripciones electrónicas realizadas con anterioridad y a su vez también le permitirá generar una nueva.

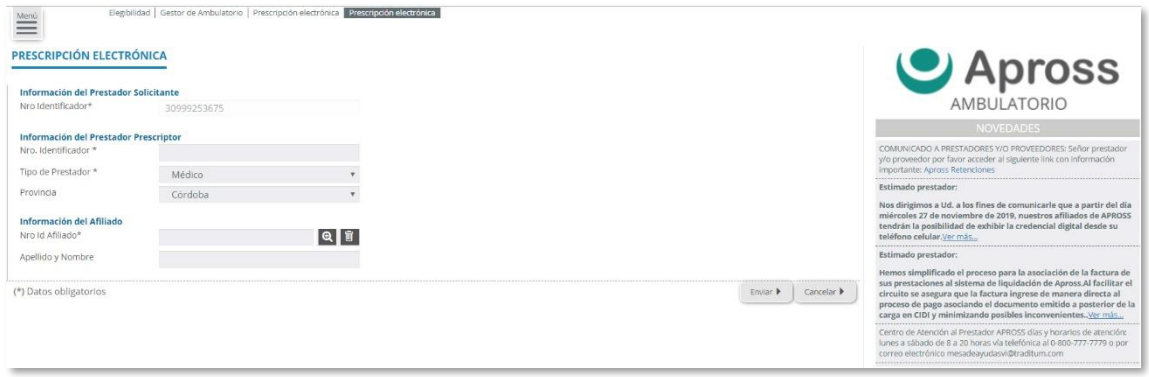

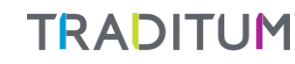

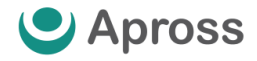

En caso de ser la primera vez que realice una prescripción para el afiliado, visualizará la siguiente pantalla :  $\overset{\text{Mend}}{=}$ PRESCRIPCIÓN ELECTRÓNICA **J** Apross Información del Prestador Solicitante AMBULATORIO Información del Prestador Prescriptor<br>Nro. Identificador \* de Atención al Prestador APROSS días y horarios de atención:<br>sábado de 8 a 20 horas vía telefónica al 0-800-777-7779 o por **COMPANY** Tipo de Prestador \* Médico volta de la provincia de la provincia de la provincia de la provincia de la provincia de la provincia d<br>De la provincia de la provincia de la provincia de la provincia de la provincia de la provincia de la provinci Provincia Córdoba Información del Afiliado Nro Id Affliado\*  $Q$ Nos dirigimos a Ud. a los fines de comunicarle que a partir de<br>miércoles 27 de noviembre de 2019, nuestros afiliados de APR<br>tendrán la posibilidad de exhibir la credencial digital desde su Apellido y Nombre (\*) Datos obligatorios Generar Prescripción > | Cancelar > | nos simplificado el pre .<br>1950 para la asocia

> Si el afiliado tuviese información registrada en el sistema, podrá visualizar las diferentes prescripciones realizadas :

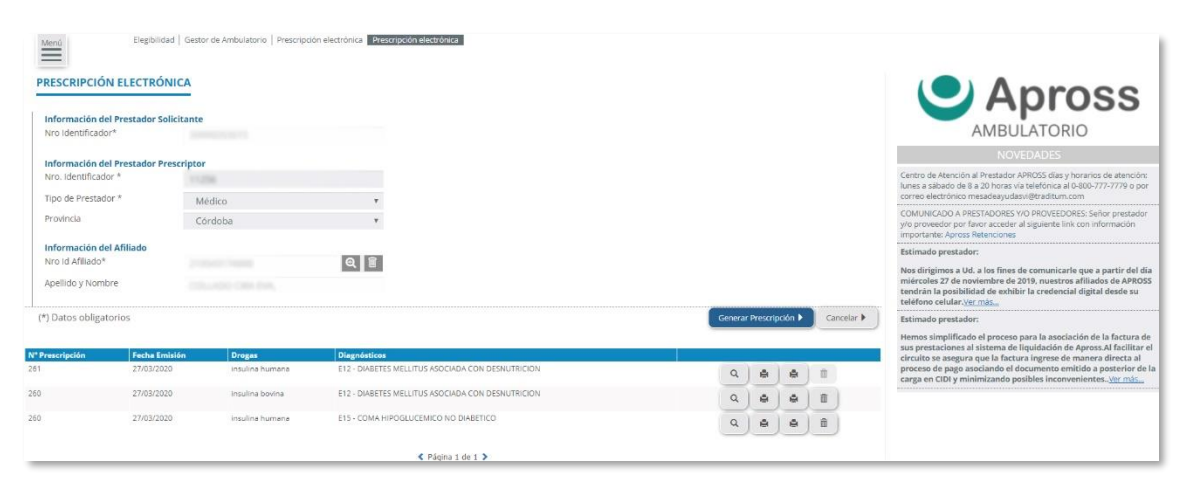

En el margen derecho usted podrá seleccionar según el icono elegido la acción a realizar:

- Icono "lupa" : permite ver el detalle de la prescripción electrónica creada con anterioridad al afiliado, no se puede modificar ningún dato de dicha prescripción.
- Icono "impresora" permite imprimir la prescripción electrónica y las indicaciones de la misma.
- Icono "Cesto" permite eliminar la prescripción electrónica.

IMPORTANTE : Para poder eliminar una P.E , la misma NO debe estar dispensada por la farmacia.

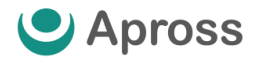

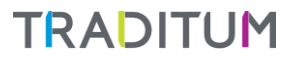

#### Generación de Prescripción Electrónica

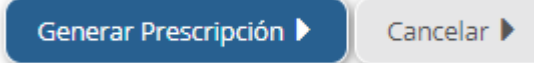

Para poder generar una nueva P.E deberá hacer click sobre el botón de "Generar Prescripción"

#### Datos del Afiliado y Prestador

Allí se habilitará un formulario que deberá completar. La primer parte viene cargada automáticamente con los datos del prestador y del afiliado.

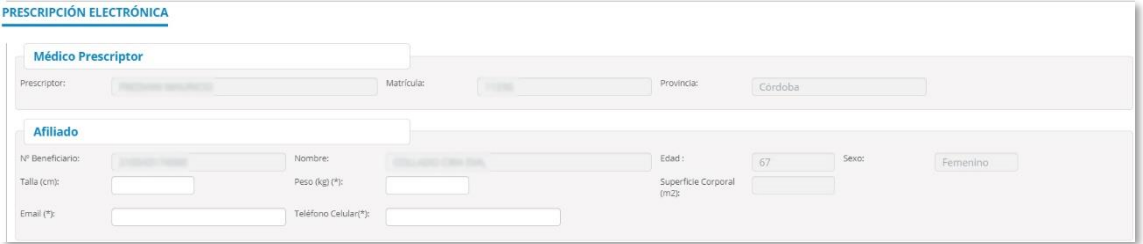

#### **Medicamentos**

Debe completar los siguientes campos : medicamento y cantidad. El diagnóstico, la cantidad indicada, periodicidad y observaciones.

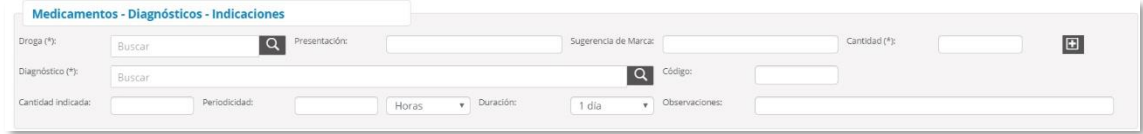

Para ingresar otro medicamento a la prescripción, hacer click sobre el botón (+)

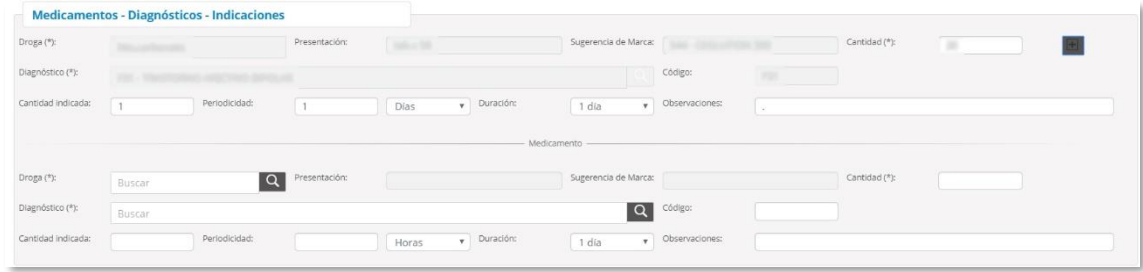

o en casos donde sea requerido la prescripción por duplicado.

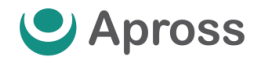

**TRADITUM** 

#### **Observaciones**

Las indicaciones generales y las observaciones no son obligatorias.

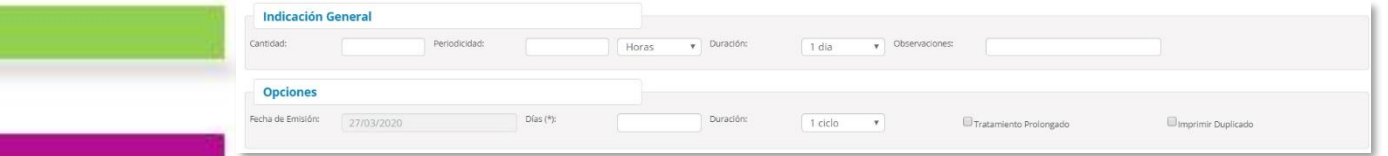

#### Item Opciones :

- Debe completar obligatoriamente La Fecha de Emisión.
- El campo "Días (\*)" indica la cantidad de días que puede durar un tratamiento. Se ingresa de manera manual.
- El campo "Duración" indicará la cantidad de Ciclos que tiene el tratamiento del afiliado. Podemos seleccionar hasta 3 (tres) ciclos ya que, según lo indicado por Auditoría, pasado dicho plazo deben realizarse controles.
- El campo Tratamiento Prolongado lo tildamos en caso de que el afiliado tenga una enfermedad crónica y que la misma haya sido informada al APROSS. Se imprimirá en la Prescripción el texto "Tratamiento Prolongado".
- El campo Imprimir Duplicado se tilda en aquellos casos que se deba prescribir psicofármacos

#### Guardar Datos :

Al terminar de completar todos los campos obligatorios, debe hacer click en el botón "Guardar".

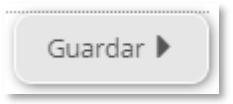

Al guardar la Prescripción Electrónica de manera correcta, el sistema brindará el número de receta, indicando que fue dado de alta exitosamente.

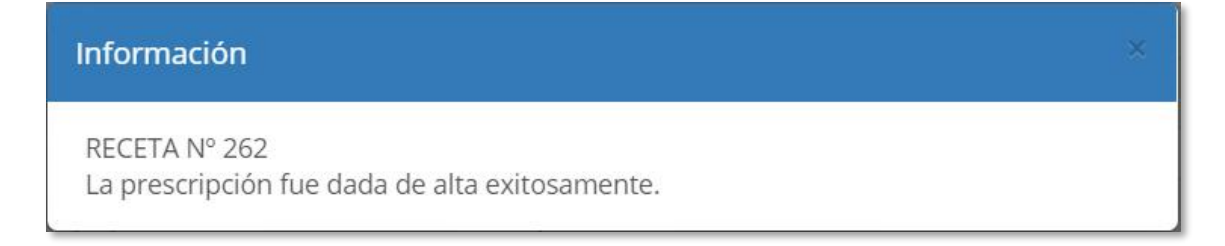

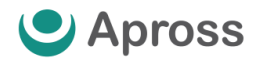

#### Impresión : Opciones Una vez guardada la Prescripción Electrónica, el sistema brindará al usuario las siguientes opciones para imprimir: Imprimir/Indicación ▶ Volver D Imprimir/Recetario

- "Imprimir/Recetario" imprime la prescripción electrónica.
- "Imprimir/Indicación" imprime las indicaciones de la prescripción electrónica.

Al hacer click en el botón de imprimir la prescripción electrónica, se muestra un formulario con la prescripción generada :

#### Ejemplo de Impresión de Prescripción Electrónica

El botón imprimir, imprime la prescripción electrónica en el formulario de APROSS.

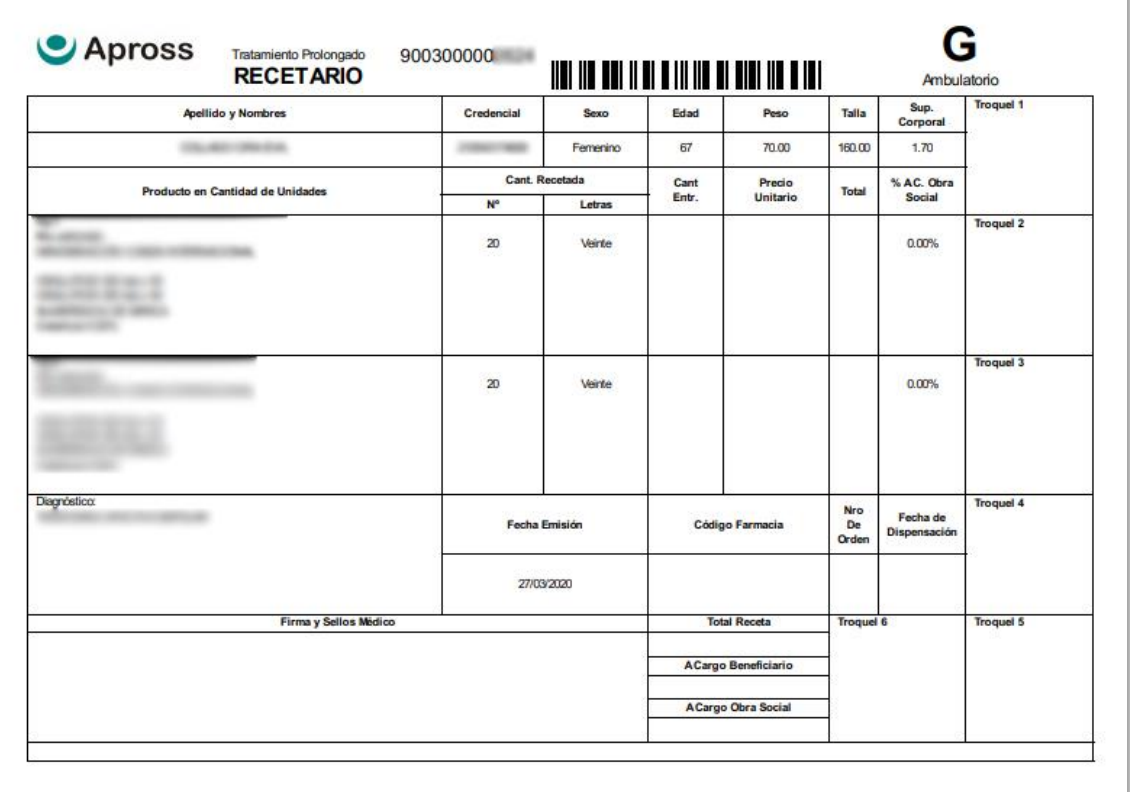

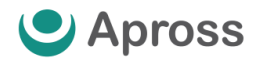

#### Ejemplo de Impresión de Indicaciones

El botón imprimir indicaciones, imprime las indicaciones que se agregaron en el formulario de APROSS.

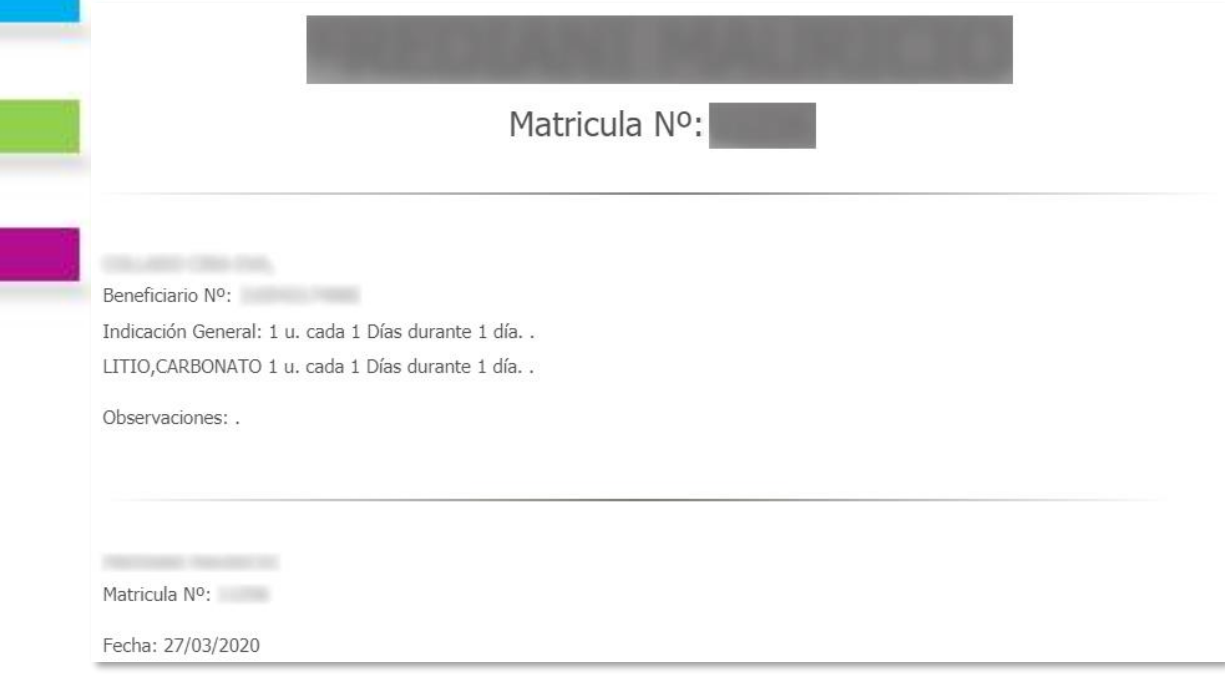

#### GLOSARIO

Médico Prescriptor: estos datos vienen precargados por el sistema y son los datos del médico conectado que está haciendo la prescripción electrónica.

Afiliado: estos datos vienen precargados por el sistema y son los datos del afiliado que se está atendiendo en el consultorio del Médico Prescriptor.

#### Medicamentos – Diagnósticos – Indicaciones:

- Droga: corresponde a la droga del medicamento que se está prescribiendo y corresponde a las monodrogas incluidas en la base de datos del nomenclador Alfabeta y aptos para ser prescriptos de acuerdo a los vademécums de APROSS.
- Presentación: corresponde a la presentación comercial del medicamento seleccionado.
- Sugerencia de Marca: corresponde a la marca comercial del medicamento que se esta prescribiendo. Pudiendo seleccionar hasta 3 (tres) marcas comerciales sugeridas.
- Cantidad: cuantía de medicamento que se va a prescribir.
- Diagnóstico: corresponde al selector de diagnósticos CIE10. Estos datos son obligatorios.

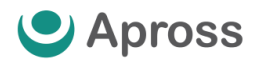

Indicación General: Cantidad indicada, periodicidad, duración y observaciones no son obligatorios y sirven para indicar la toma del medicamento. Estos datos se imprimen en las indicaciones.

#### Opciones:

- "Fecha de Emisión": se debe cargar la fecha con la cual se va a imprimir la prescripción electrónica.
- "Días (\*)": este campo sirve para indicar la cantidad de días que dura el tratamiento.
- "Duración": en este campo indicaremos la cantidad de Ciclos que tiene el tratamiento del afiliado. Podemos seleccionar hasta 3 (tres) ciclos ya que, según lo indicado por Auditoría, pasado dicho plazo deben realizarse controles.
- "Tratamiento Prolongado": permite marcar el recuadro con una tilde, según el caso que se requiera.
- "Duplicado": permite marcar el recuadro con una tilde, según el caso que lo requiera.
- "Observaciones": este campo sirve para agregar las observaciones necesarias. Todas las observaciones se imprimen en las indicaciones de la Prescripción Electrónica.

**Centro de Atención al Prestador**

#### **0800-777-7779**

[mesadeayudasvi@traditum.com](mailto:mesadeayudasvi@traditum.com)

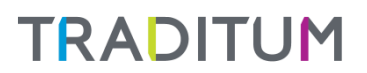